## Beach Volleyball Results Entry Process

### **Coach Process:**

1. Obtain a Login: https://admin.aiaonline.org

 $\circ\;$  Coaches: If you don't know your login, please see your AD so they can send you an account invite.

 $\circ~$  You can also use the password reset option and use the email address they have listed for you under the member directory as the coach: http://aiaonline.org/schools

- 2. Login to the School Page
- 3. Click Rosters
- 4. Enter Your Roster One by One
  - Enter Players to your lineup for singles and doubles teams
  - You can edit this throughout the year

| You<br>logi<br>pas | Icome to the new AIA Admin.<br>r password will be exactly the same as it was before. For some of you that had multiple<br>ns in the old system, all logins have been merged into one. Try any of your previous<br>swords from the old system. If you have difficulty logging in, use the "Forgot Password<br>to recover your password. |
|--------------------|----------------------------------------------------------------------------------------------------|
| 4                  | Email Address                                                                                                    |
| a,                 | Password                                                                                                    |
|                    | +) Login                                                                                                    |

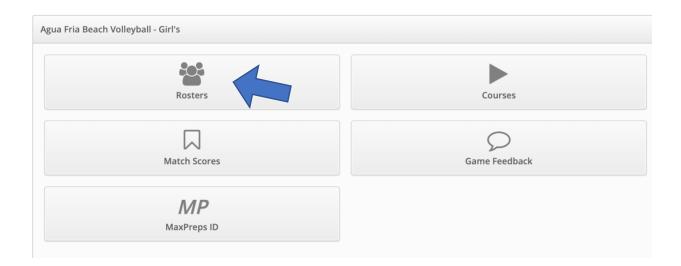

| sters Game | Feedback Workshops |                                         |                                            |                                                                                                    |                                         |        |             |
|------------|--------------------|-----------------------------------------|--------------------------------------------|----------------------------------------------------------------------------------------------------|-----------------------------------------|--------|-------------|
| rsity      |                    |                                         |                                            |                                                                                                    |                                         |        |             |
| ر - ۲      | Varsity Beach Vo   | lleyball - Girl's                       |                                            |                                                                                                    |                                         |        |             |
| •          |                    | No file selected                        |                                            |                                                                                                    | Choose File                             |        |             |
|            | Upload Photo       |                                         |                                            |                                                                                                    |                                         |        |             |
|            |                    | select open with "Microsoft Picture N   | lanager". Once open, under the picture tab | to the following to reduce the file size. Right clic<br>, select "Compress Picture". Select compress for | k on the photo and<br>r "Documents" and |        |             |
|            |                    | press OK. Then save the file. It should | now be ready to upload.                    |                                                                                                    |                                         |        |             |
|            |                    | 🖺 Upload Photo                          |                                            |                                                                                                    |                                         |        |             |
|            |                    |                                         |                                            |                                                                                                    |                                         |        |             |
| neup       |                    |                                         |                                            |                                                                                                    |                                         |        |             |
| airs       |                    |                                         |                                            |                                                                                                    |                                         |        |             |
| 1          | Missing -          |                                         |                                            | Missing -                                                                                                |                                         |        |             |
| 2          | Missing -          |                                         |                                            | Missing +                                                                                                |                                         |        |             |
| 3          | Missing -          |                                         |                                            | Missing +                                                                                                |                                         |        |             |
| 4          | Missing -          |                                         |                                            | Missing +                                                                                                |                                         |        |             |
| 5          | Missing +          |                                         |                                            | Missing *                                                                                                |                                         |        |             |
|            |                    |                                         |                                            |                                                                                                    |                                         |        |             |
| ayers      |                    |                                         |                                            |                                                                                                    |                                         |        | - + Add Pia |
| oster      |                    |                                         |                                            |                                                                                                    |                                         |        |             |
|            | First              | Last                                    | Position                                   | Year                                                                                                    | Height                                  | Team # |             |

### 5. Enter Match Scores

• You can then enter the set scores for each match

• If a school doesn't have a roster in, it will show as "No Player" for that matchup

• It's advised that the schools add their rosters before entering match scores, although, a school can add a roster afterwards and edit the players involved in each flight at a later date

• Click "Save Match Scores" to finalize.

| Agua Fria Beach Volleyball - Girl's |               |
|-------------------------------------|---------------|
| Rosters                             | Courses       |
|                                     | 0             |
| Match Scores                        | Game Feedback |
| MP                                  |               |
| MaxPreps ID                         |               |

# Varsity Beach Volleyball Scores

| sters                   | Game Feedb     | oack Spiritline Registration                                 | Pitching | Match Scores | Recognitions Work         | shops        |
|-------------------------|----------------|--------------------------------------------------------------|----------|--------------|---------------------------|--------------|
| rsity Beac              | h Volleyball S | cores                                                        |          |              |                           |              |
| 🛦 Missing               | g Information  |                                                              |          |              |                           |              |
| Feb 23<br>Wed           | 4:00pm         | Varsity vs Mountain Ridge Varsity<br>♥ Agua Fria High School |          | ☆ Freedom    | A Missing Match<br>Scores | Match Scores |
| Schedu                  | le             |                                                              |          |              |                           | T            |
| Feb 23<br>Wed           | 4:00pm         | Varsity vs Mountain Ridge Varsity<br>♥ Agua Fria High School |          | ☆ Freedom    | A Missing Match<br>Scores | Match Scores |
| Mar 2<br><sup>Ned</sup> | 4:00pm         | Varsity @ Casteel Varsity<br>♥ Casteel High School           |          | ☆ Freedom    |                           |              |
|                         |                |                                                              |          |              |                           |              |

| Pairs  |          |               |               |   |       |       |       |
|--------|----------|---------------|---------------|---|-------|-------|-------|
| Flight |          |               | Players       |   | Set 1 | Set 2 | Set 3 |
| 1      | ۲        | 🛦 No Player 👻 | 🛦 No Player 🤜 | : |       |       |       |
|        | ¥        | 🛦 No Player 👻 | 🛦 No Player 🤜 | : |       |       |       |
| 2      | <b>?</b> | 🛦 No Player 👻 | 🛦 No Player 👻 | I |       |       |       |
|        | ¥        | 🛦 No Player 👻 | 🛦 No Player 👻 | I |       |       |       |
| 3      | -        | 🛦 No Player 👻 | 🛦 No Player 👻 | I |       |       |       |
|        | ¥        | 🛦 No Player 👻 | 🛦 No Player 👻 | : |       |       |       |
| 4      |          | 🛦 No Player 👻 | 🛦 No Player 👻 | I |       |       |       |
|        | ×        | 🛦 No Player 👻 | 🛦 No Player 👻 | I |       |       |       |
| 5      | -        | 🛦 No Player 👻 | 🛦 No Player 👻 | I |       |       |       |
|        | ¥        | 🛦 No Player 👻 | 🛦 No Player 👻 | I |       |       |       |

## Beach Volleyball Results Entry Process

### **Athletic Director Process:**

- 1. Login to the School Page
- 2. Click Rosters
- Select Varsity next to Beach Volleyball
  - Enter Your Roster One by One
  - Enter Players to your lineup for singles and doubles teams
  - You can edit this throughout the year

### 3. Enter Match Scores

- Click on Pending Scores
- Click Enter next to the match
- You can then enter the overall score and press save, and have your coach enter in the match results, or you can click to edit match results.

| lign in            | to your AIA account                                                                                                    |
|--------------------|----------------------------------------------------------------------------------------------------|
| You<br>logi<br>pas | Icome to the new AIA Admin.<br>Ir password will be exactly the same as it was before. For some of you that had multiple<br>ns in the old system, all logins have been merged into one. Try any of your previous<br>swords from the old system. If you have difficulty logging in, use the "Forgot Password'<br>to recover your password. |
| 4                  | Email Address                                                                                                    |
| Q.                 | Password                                                                                                    |
|                    | +) Login                                                                                                    |
|                    | ? Forgot Password                                                                                                    |

| Contest Details                                                                                                    |                                                            |  |  |  |  |
|----------------------------------------------------------------------------------------------------|------------------------------------------------------------|--|--|--|--|
| Venue<br>Participants                                                                                                    | Coconino High School<br>Gilbert Christian                  |  |  |  |  |
| Date/Time<br>Sport                                                                                                    | Coconino<br>February 22, 2022 @ 3:00pm<br>Beach Volleyball |  |  |  |  |
| Level<br>Contest Type                                                                                                    | Varsity<br>Regular Season Game                             |  |  |  |  |
| Status<br>Game Result                                                                                                    | Scheduled                                                  |  |  |  |  |
| Gilbert Christian<br>Coconino                                                                                                    | Final                                                      |  |  |  |  |
| Match Results Match results are typically entered by your coach. This information is used to build individual player records for post season seeding. |                                                            |  |  |  |  |
| Edit Match Results                                                                                                    |                                                            |  |  |  |  |

• If entering match results, you can then enter the set scores for each flight

• If a school doesn't have a roster in, it will show as "No Player" for that matchup

 $\circ$  It's advised that the schools add their rosters before entering match scores, although, a school can add a roster afterwards and edit the players involved in each flight at a later date

• Click "Save Match Scores" to finalize